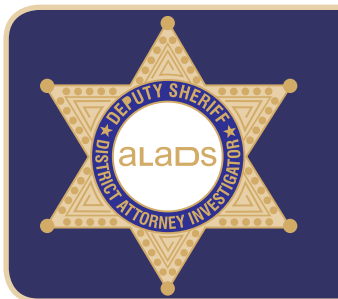

Your health plan includes ...

See Your Way to a Brighter Future HealthyHint Dont lose sight of your..

## How to Download and Register for the Mobile Health Consumer App

Logir Mobile Health **Step 1: Search "Mobile Health Step 3: Once downloaded, open the**  $+$ GET Consumer 582 Mobile Health Con.. Consumer" on your mobile device: Mobile Health Consumer app • Android users can go to the Offers Apple Watch App Google Play Store Username • iPhone or iPad users can find BLOOD PRESSURE?  $\frac{1}{2}$  mm Hg  $\qquad \Box$  Un Password (case sensitive) it in the App Store What is your diamole<br>BLOCO PRESSURE? **Register Now** CHOLESTEROL LEVEL? Forgot Username Forgot Pas **Step 4:** Tap "Register Now" **Step 2: Get/Download the** Mobile Health Consumer app to your mobile device Mobile Health  $\begin{array}{c} \begin{array}{c} \square \\ \square \end{array} & \square \end{array}$ Support | Privacy | Terms of Use 内 Register n Home n **Step 5:** Enter your: **Step 7:** Sign in using your username/password • First Name Anthem. *\*Mobile Health will remember* • Last Name First Name • Last four digits of your Social *your credentials so you only* Anthem Benefits Last Name Security Number (SSN) *need to sign in one time* SSN(Last 4 Digits) • Date of Birth Date of Birth(mm/dd/yyyy)  $\bullet$ Live**Health Step 8:** You are now registered **Next** LiveHealth Online on Mobile Health Consumer! **Step 6:** Tap "Next" to create a Gym Dance to Your Health's Delight • The app is also available to your username and password HealthyHint Whether you eat three enrolled dependents over age 18 Don't miss these important health Enter your first and last names as given to you Your health plan includes ... See Your Way to a Brighter Future Support HealthyHint Dont lose sight of your Access your Gym Membership on the App Home Ō วินทา Memherchin **Step 9: On the Mobile Health Step 10:** Tap "Go to Website" locations across the country Consumer home screen, tap • Follow directions on reverse side New Members: the Healthy Lifestyles – Anthem. Enrolling is as easy as 1, 2, 3 Gym Membership tile **Anthem Renefits** 1. Go to Website. 2. Register 3. Answer a few simple questions and receive a conv Live**Health** of your ID card. Other questions? Read our FAQ LiveHealth Online Gym Membership page or call us at (888) 242-2060 Dance to Your Health's Delight HealthyHint Whether you eat three **Healthy Lifestyles »** Don't miss these important health

*\* To access real-time features on the app, you must sign into your Anthem.com account in "Deductibles and Balances"*

**Gym Finder** 

If you do not have a mobile device you can also register online at *www.mobilehealthconsumer.com.* Select "User" on the top right of the page.

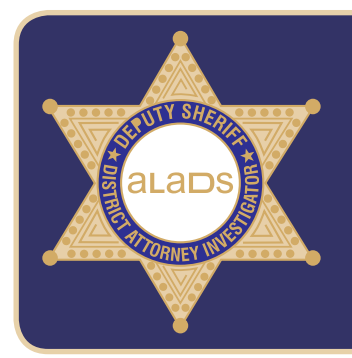

## How to Sign Up for Your Gym Membership\*

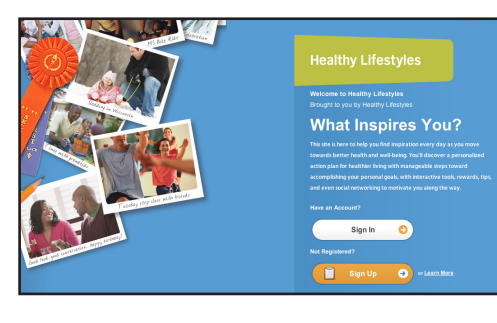

**Step 1:** To sign up for your gym membership from Healthy Lifestyles, go to MyHealthyLifestyles.com and click "Sign Up"

• Enrolled dependents over age 18 will need to register to access their free gym membership

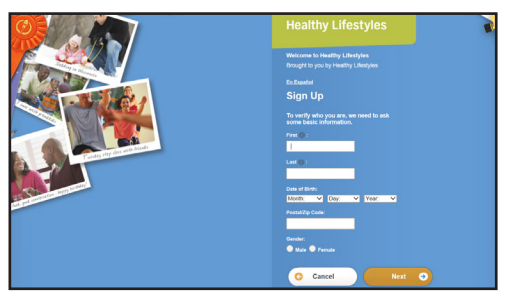

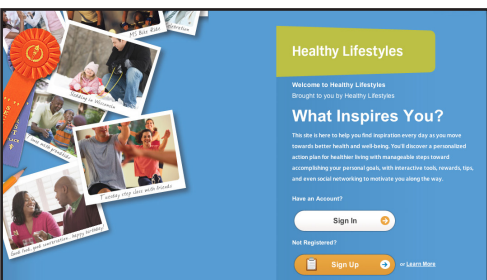

## **Step 2:** Enter your:

- First Name
- Last Name
- Date of Birth
- Postal/Zip Code

**Step 3:** Create a username and password and enter your:

- Email Address
- Challenge Questions

**Step 4:** Return to the Healthy Lifestyles home screen, enter your newly created username and password and click "Sign In"

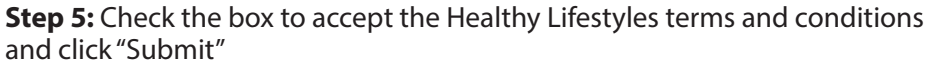

**Step 6:** Once you have registered and signed in, Healthy Lifestyles will mail a membership card to your home address

**You can also print/view a temporary card by selecting the Resources and Tools tab and clicking on "Fitness Centers"**

*\*For the best experience, we recommend you sign up for your gym membership using a computer or tablet at www.MyHealthyLifestyles.com*

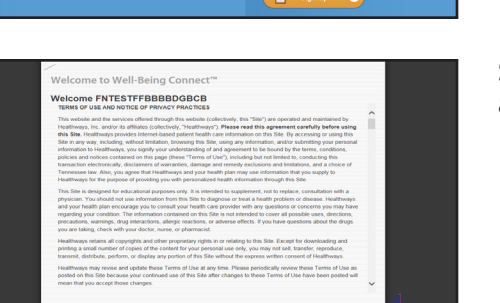